# **Монитор Dell S3422DWG Dell Display Manager Руководство пользователя**

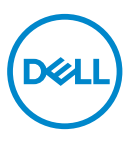

**Модель: S3422DWG Зарегистрированное наименование модели: S3422DWGc**

- **ПРИМЕЧАНИЕ. ПРИМЕЧАНИЕ содержит важную информацию, которая позволяет пользователю оптимально использовать возможности прибора.**
- **ВНИМАНИЕ! Предупреждение с заголовком «ВНИМАНИЕ!» указывает на риск повреждения оборудования и потери данных в случае несоблюдения данных указаний.**
- **ОСТОРОЖНО! Предупреждение с заголовком «ОСТОРОЖНО!» указывает на риск причинения материального ущерба, вреда здоровью людей или летального исхода.**

**Авторские права © 2021 Dell Inc. или ее филиалы. Все права защищены.** Dell, EMC и другие товарные знаки являются товарными знаками компании Dell Inc. или ее филиалами. Другие товарные знаки могут являться собственностью их владельцев.

 $2021 - 05$ 

Версия A00

# **Содержание**

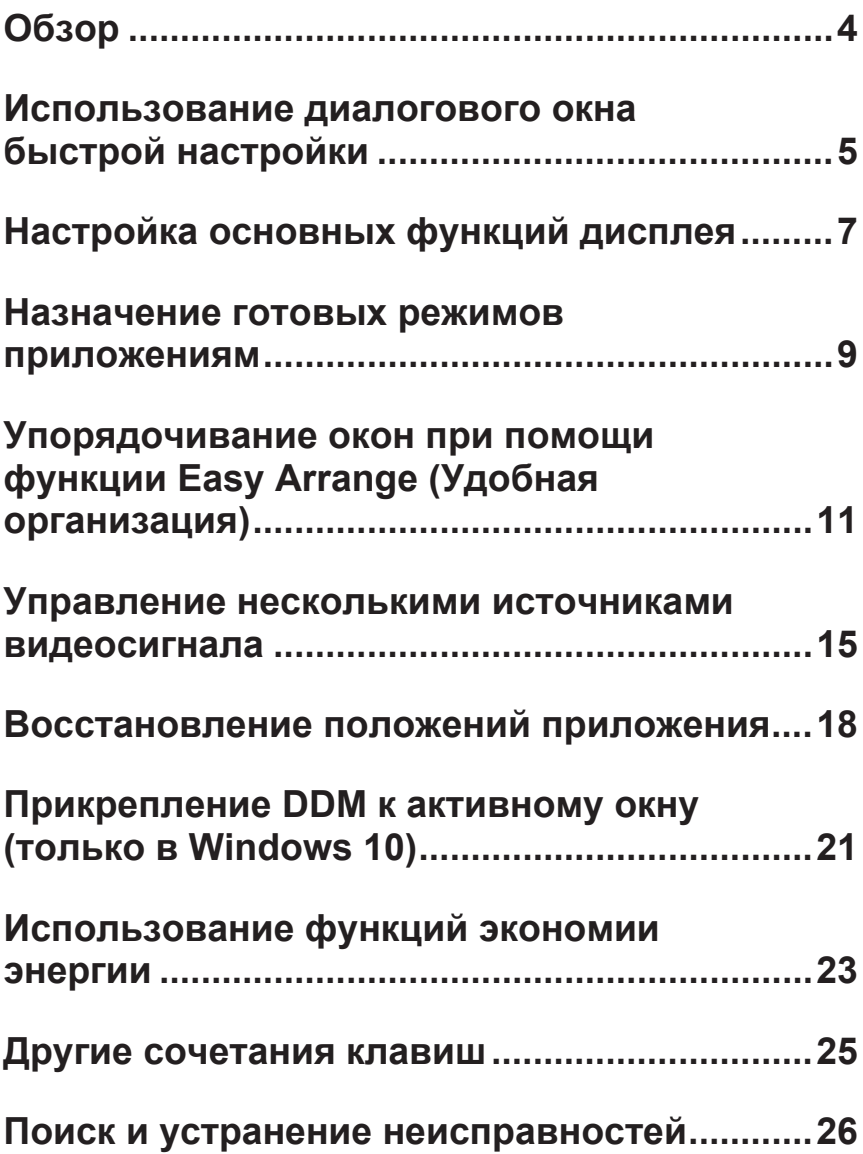

<span id="page-3-0"></span>Dell Display Manager — это приложение для ОС Windows, которое позволяет управлять монитором или группой мониторов. Это приложение позволяет вручную настраивать изображение, назначать автоматические настройки, управлять энергосбережением, поворотом изображения и другими функциями мониторов Dell определенных моделей. После установки Dell Display Manager запускается каждый раз при запуске системы, а в области уведомлений отображается значок. Информацию о подключенных к системе мониторах можно в любое время получить, наведя курсор на значок в области уведомлений.

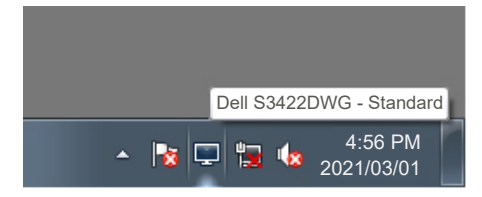

**ИЗ ПРИМЕЧАНИЕ. Для связи с монитором Dell Display Manager использует канал DDC/CI. Убедитесь, что канал DDC/CI включен в меню, как показано ниже.** 

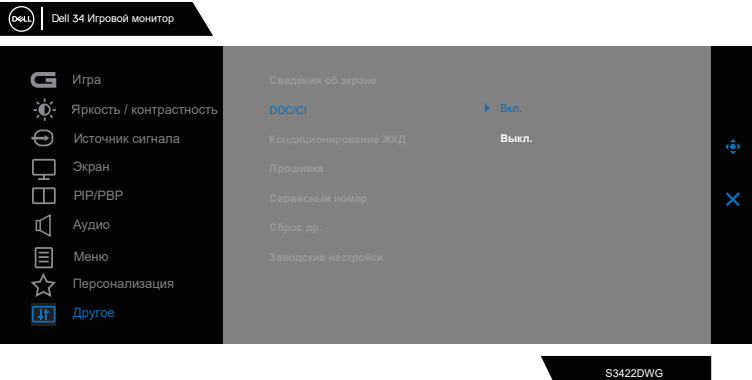

### <span id="page-4-0"></span>**Использование диалогового окна быстрой настройки**

При щелчке значка Dell Display Manager в области уведомлений отображается диалоговое окно **Quick Settings (Быстрые настройки)**. Если в системе подключено более одного поддерживаемого монитора Dell, нужный монитор можно выбрать с помощью меню. Диалоговое окно **Quick Settings (Быстрые настройки)** позволяет легко настраивать уровни яркости и контрастности монитора. Можно выбрать **Manual Mode (Ручной режим)** или **Auto Mode (Автоматический режим)**, и можно изменить разрешение экрана.

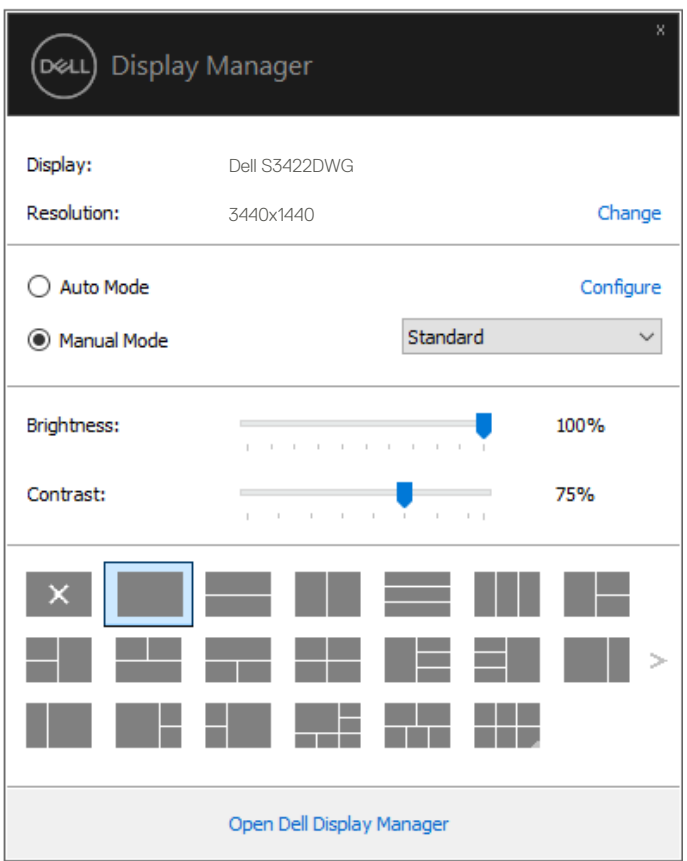

DØ

Диалоговое окно **Quick Settings (Быстрые настройки)** также обеспечивает доступ к расширенному пользовательскому интерфейсу Dell Display Manager, который используется для регулировки основных функций, настройки автоматического режима и доступа к другим функциям.

#### **И ПРИМЕЧАНИЕ.**

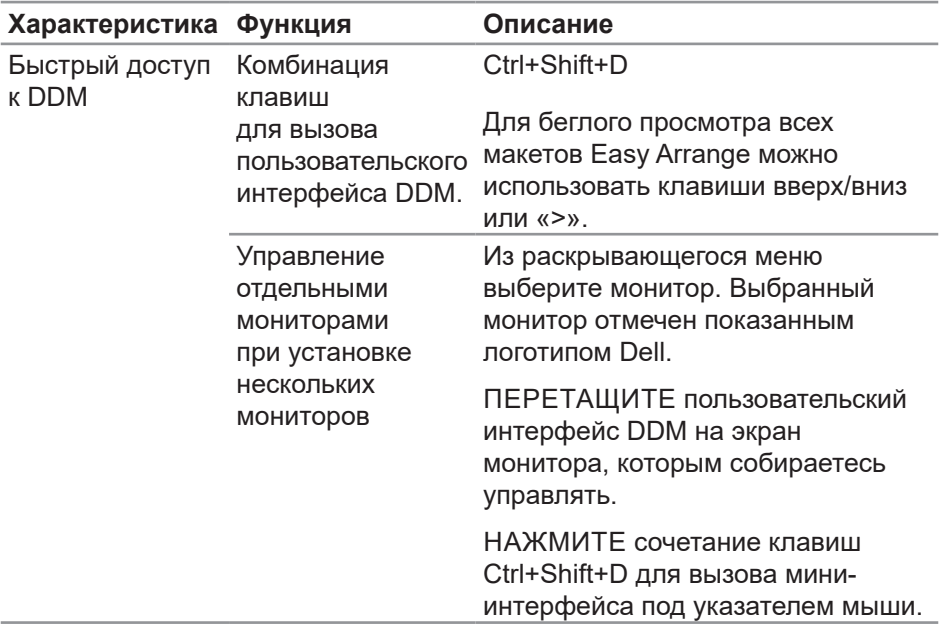

DELI

# <span id="page-6-0"></span>**Настройка основных функций дисплея**

Можно выбрать **Manual Mode (Ручной режим)**, который предусматривает выбор предустановленного режима вручную, или **Auto Mode (Автоматический режим)**, при котором применяется предустановленный режим в зависимости от активного приложения. В сообщении на экране отображается текущий предустановленный режим при изменении режима. **Brightness (Яркость)** и **Contrast (Контрастность)** выбранного монитора также можно отрегулировать непосредственно на вкладке **Basic (Основное)**.

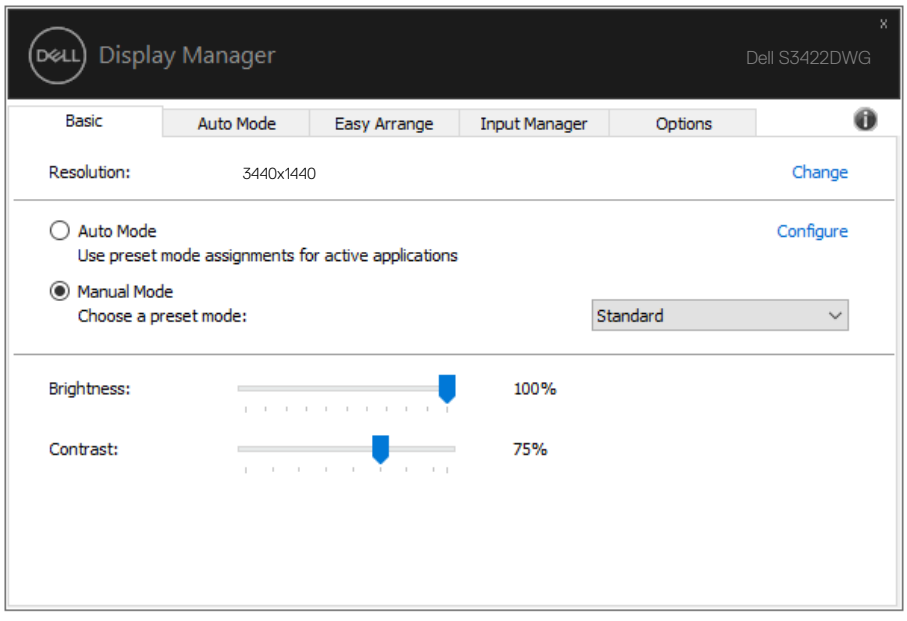

**ПРИМЕЧАНИЕ. При подключении нескольких мониторов Dell выберите «Enable display matrix control (Включить управление матрицей дисплея)» для применения предустановленных элементов управления яркостью, контрастностью и цветом ко всем мониторам.**

Настройка основных функций дисплея | **7**

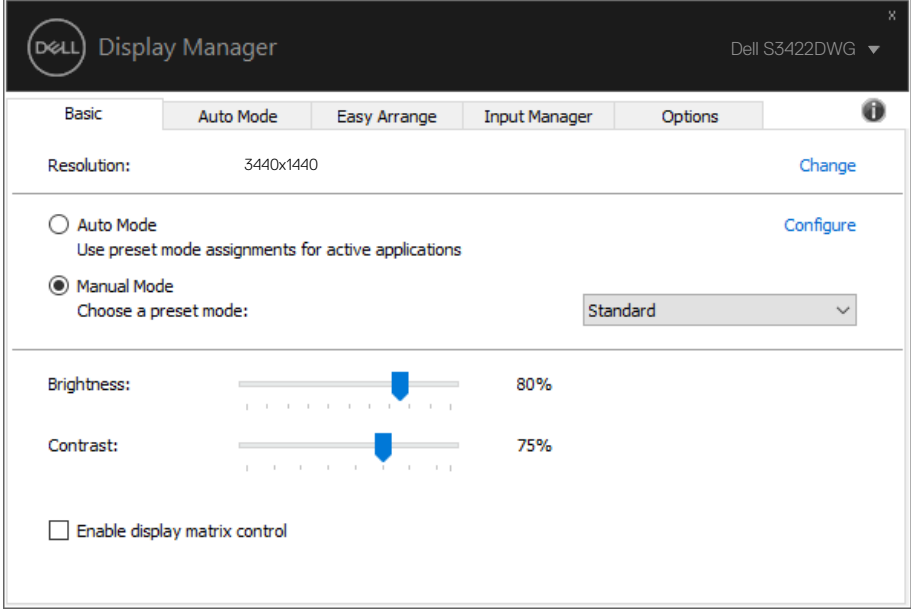

(dell

#### <span id="page-8-0"></span>**Назначение готовых режимов приложениям**

Вкладка **Auto Mode (Автоматический режим)** позволяет соотносить определенный предустановленный режим с определенным приложением и автоматически применять его. Если включен **Auto Mode (Автоматический режим)**, Dell Display Manager автоматически переключается на соответствующий **Preset Mode (Готовый режим)** при запуске соотнесенного с ним приложения. **Preset Mode (Готовый режим)**, назначенный определенному приложению, может быть одним и тем же на каждом подключенном мониторе или может отличаться на разных мониторах.

Dell Display Manager предварительно настроен на многие популярные приложения. Чтобы добавить новое приложение в список назначений, просто перетащите значок данного приложения с рабочего стола, меню запуска Windows или из другого места и вставьте его в текущий список.

**ПРИМЕЧАНИЕ. Назначение предустановленных режимов для командных файлов, скрипт-файлов, загрузчиков и неисполняемых файлов, таких как zip архивы или заархивированные файлы, не поддерживается.** 

Также можно настроить предустановленный режим «Игра» для использования при запуске приложения Direct3D в полноэкранном режиме. Чтобы запретить приложению использование данного режима, назначьте ему другой предустановленный режим.

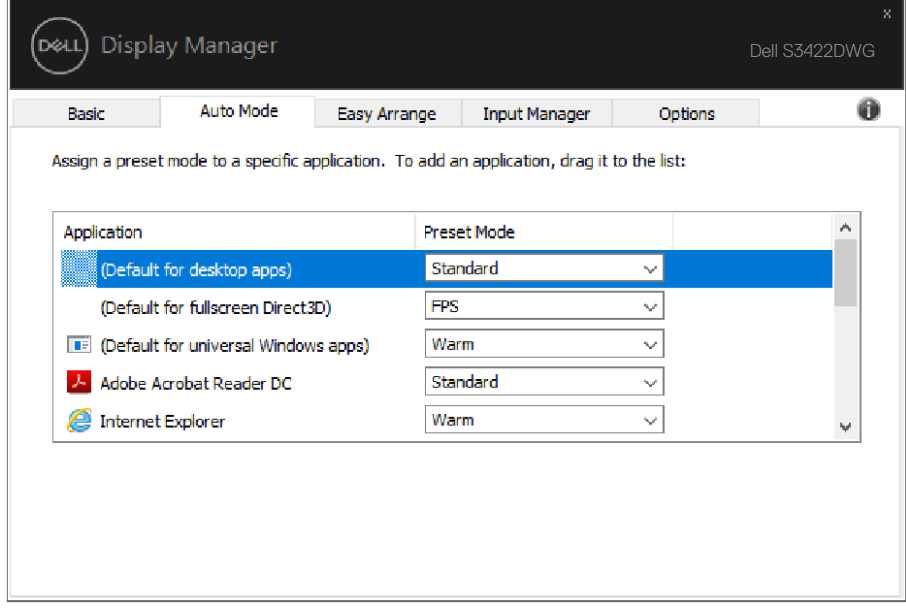

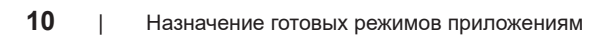

 $(\nabla \times L)$ 

#### <span id="page-10-0"></span>**Упорядочивание окон при помощи функции Easy Arrange (Удобная организация)**

На поддерживаемых мониторах Dell вкладка **Easy Arrange (Удобная организация)** позволяет упорядочить открытые окна в одной из заданных компоновок, перетаскивая их в нужные зоны. Для просмотра других компоновок нажмите на кнопку «>» или Page Up/Page Down. Для создания пользовательской компоновки упорядочите открытые окна и нажмите на кнопку **Save (Сохранить)**.

Чтобы начать работу с функцией **Easy Arrange (Удобная организация)**, выберите нужный монитор и одну из уже заданных компоновок. Области для компоновки немедленно отображаются на мониторе. Затем, перетаскивайте открытое окно по монитору. При этом отображается текущая компоновка окна и выделяется активная область, так как окно проходит по ней. Отпустите окно в том месте активной области, где необходимо его расположить.

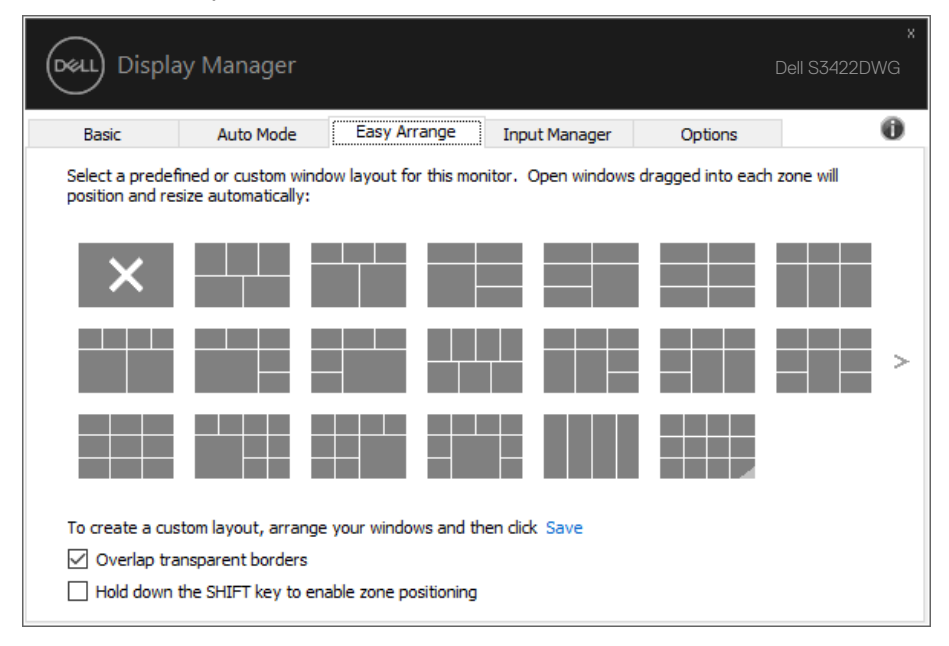

**DEA** 

Чтобы создать пользовательскую компоновку окна, разместите на рабочем столе окна (не более 10), определив их размер, а затем нажмите на ссылку Save (Сохранить) функции **Easy Arrange (Удобная организация)**. Размер и положение окон сохраняется в качестве пользовательской компоновки, при этом создается ее значок.

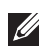

**ПРИМЕЧАНИЕ. Этот параметр не используется для сохранения или запоминания открытых приложений. Запоминается только размер и положение окон.**

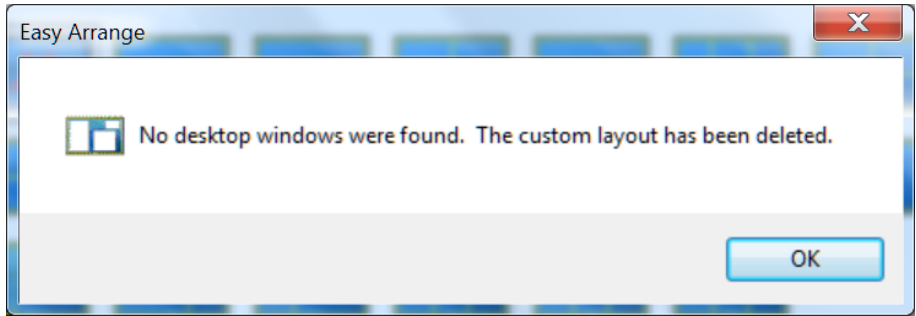

Чтобы воспользоваться пользовательской компоновкой, выберите ее значок. Чтобы удалить текущую сохраненную пользовательскую компоновку, закройте все окна на рабочем столе, а затем нажмите на ссылку Сохранить функции **Easy Arrange (Удобная организация)**.

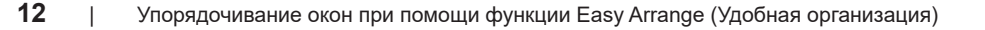

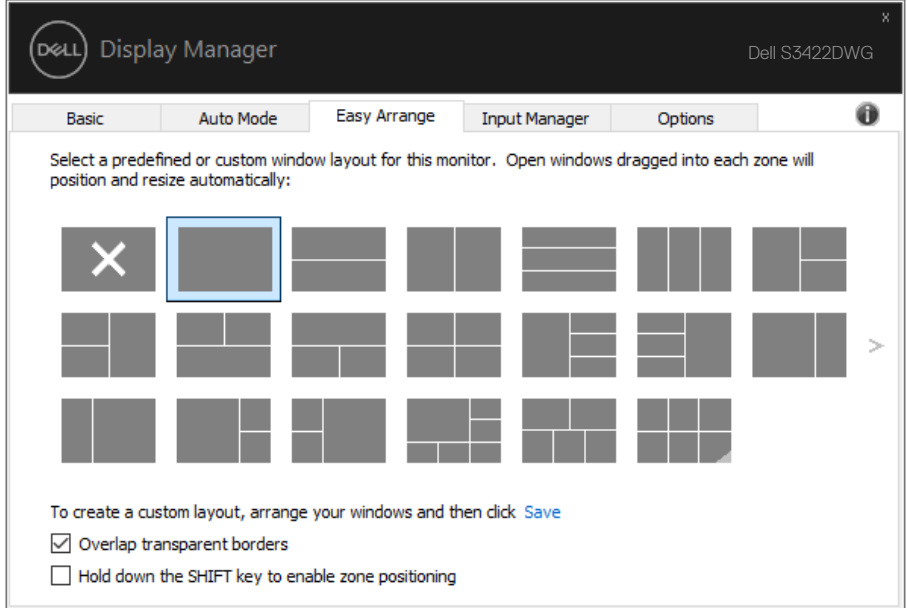

 $(\overline{DCLL})$ 

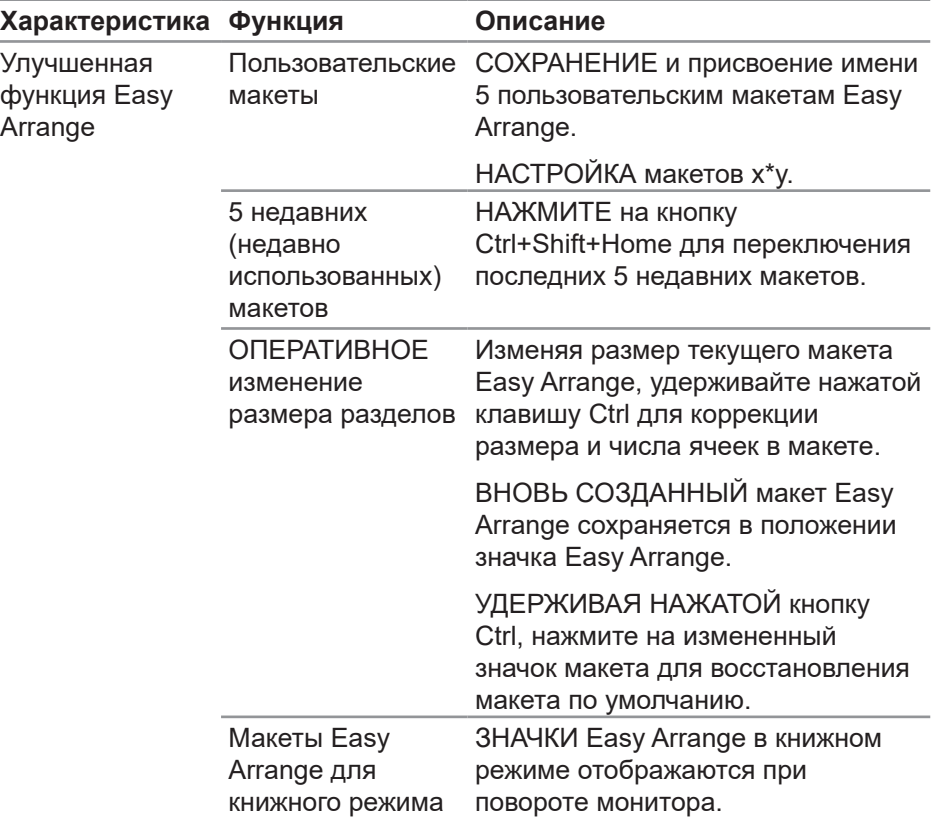

Существуют и другие расширенные способы использования Easy Arrange. Ознакомьтесь с приведенной ниже таблицей.

**ПРИМЕЧАНИЕ. Приложению может требоваться минимальный эффективный размер окна. Такое приложение может не поместиться в зоне Easy Arrange, если зона меньше необходимого размера окна.** 

**NOT** 

#### <span id="page-14-0"></span>**Управление несколькими источниками видеосигнала**

На вкладке **Input Manager (Менеджер ввода)** расположены удобные инструменты для управления несколькими источниками видеосигнала, подключенными к монитору Dell. Вы сможете без труда переключать источники сигнала, работая с несколькими компьютерами.

В списке представлены все входные разъемы видеосигнала вашего монитора. Каждому входному разъему можно присвоить любое имя. После редактирования сохраните изменения.

Назначьте одну функциональную клавишу для быстрого переключения на избранный источник сигнала, а вторую - для быстрого переключения между двумя источниками сигнала, которые используются чаще всего.

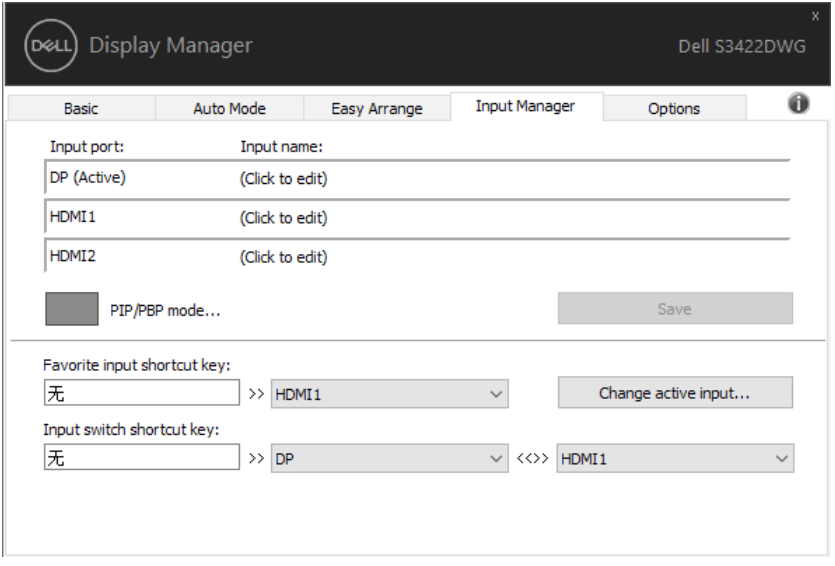

**ПРИМЕЧАНИЕ. DDM производит обмен данными с монитором, даже если на мониторе воспроизводится видео с другого компьютера. DDM можно установить на часто используемый компьютер для управления переключением источников входного сигнала. Кроме того, DDM можно установить на другие ПК, подключенные к монитору.**

Нажмите селектор «**PIP/PBP mode (Режим PIP/PBP)**», чтобы задать предпочтительную конфигурацию. Предусмотрены режимы: «**Off (Выкл.)**», «**PIP Small (PIP - малое)**», «**PIP Large (PIP - крупное)**», «**PBP**».

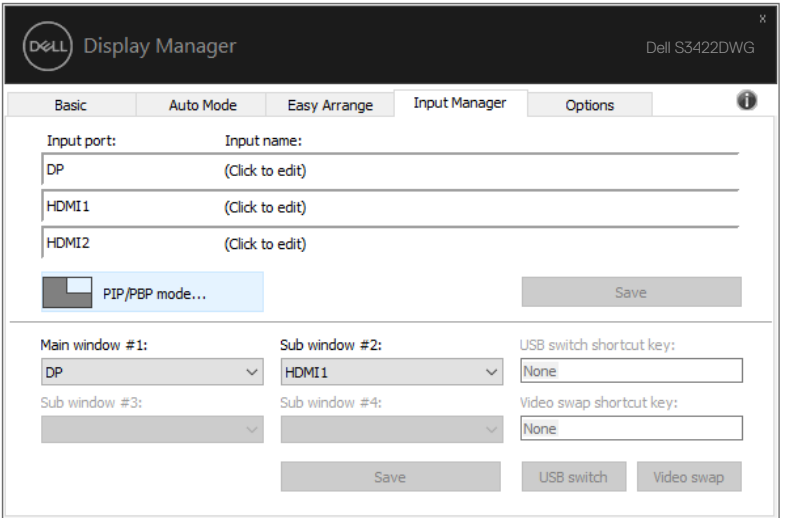

Можно выбрать видеовходы для основного и второго окон. После выбора параметров сохраните изменения.

Можно задать сочетание клавиш для быстрого переключения видеовходов основного и второго окон.

Для переключения видеовходов основного и второго окон нажмите кнопку «**Video swap (Переключение видео)**» или клавишу, заданную в параметре «**Video swap shortcut key (Сочетание клавиш переключения видеовходов)**».

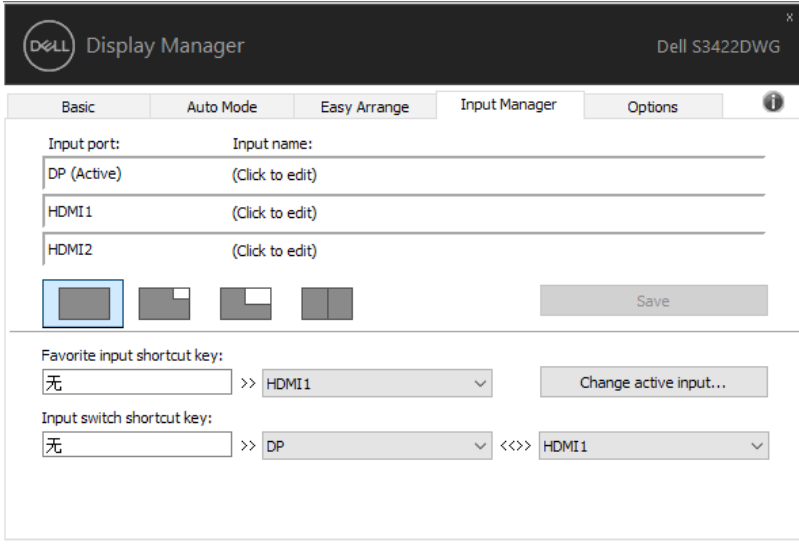

 $(\overline{DCLL})$ 

#### <span id="page-17-0"></span>**Восстановление положений приложения**

DDM помогает восстановить положение окон приложения при повторном подключении компьютера к монитору (мониторам). Для быстрого вызова этой функции щелкните правой кнопкой значок DDM в области уведомлений.

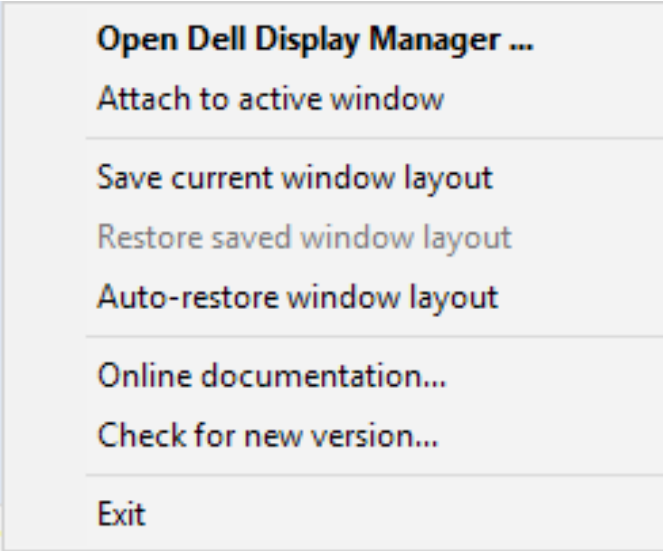

При выборе «**Auto-restore window layout (Автовосстановление компоновки окон)**» DDM отслеживает и запоминает положения окон приложения. DDM автоматически помещает окна приложения в их исходное положение при повторном подключении ПК к монитору (мониторам).

**D**el

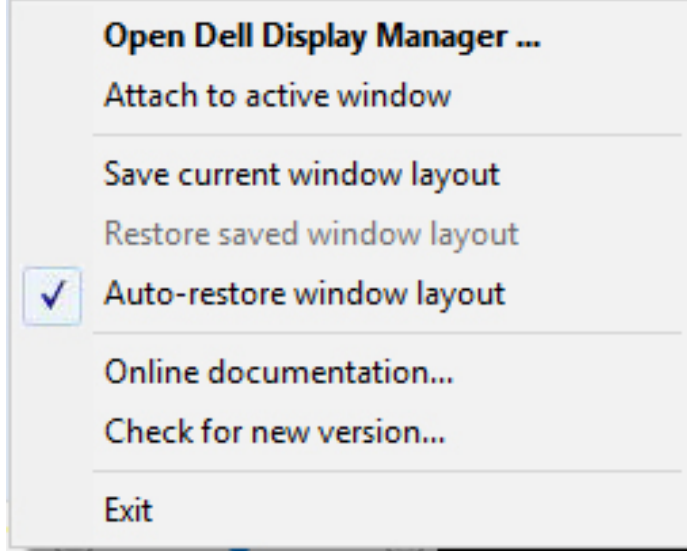

Чтобы вернуться к избранной компоновке после перемещения окон приложения, можно сначала «**Save current window layout (Сохранить текущую компоновку окон)**», а затем «**Restore saved window layout (Восстановить сохраненную компоновку окон)**».

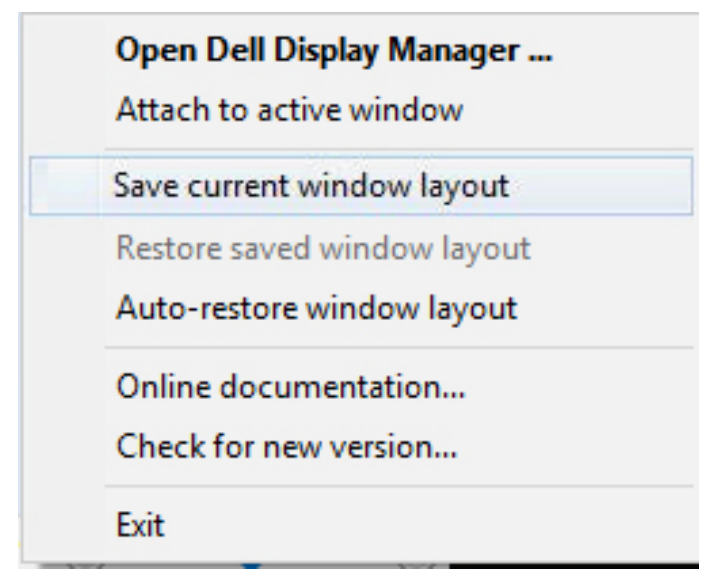

DØL

В повседневной деятельности можно использовать мониторы различных моделей или разрешений и применять к ним различные типы компоновки окон. DDM определяет монитор, к которому установлено подключение, и соответственно восстанавливает положения окон приложения. В том случае, если требуется заменить монитор в конфигурации матрицы мониторов, можно сохранить компоновку окон перед заменой и восстановить ее после установки нового монитора.

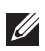

**ПРИМЕЧАНИЕ. При использовании этой функции не закрывайте приложения. DDM не запускает приложения.**

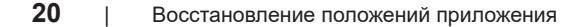

## <span id="page-20-0"></span>**Прикрепление Ddm к активному окну (только в Windows 10)**

Значок DDM можно прикрепить к активному окну, в котором выполняется работа. Щелкните значок для быстрого доступа к приведенным ниже функциям.

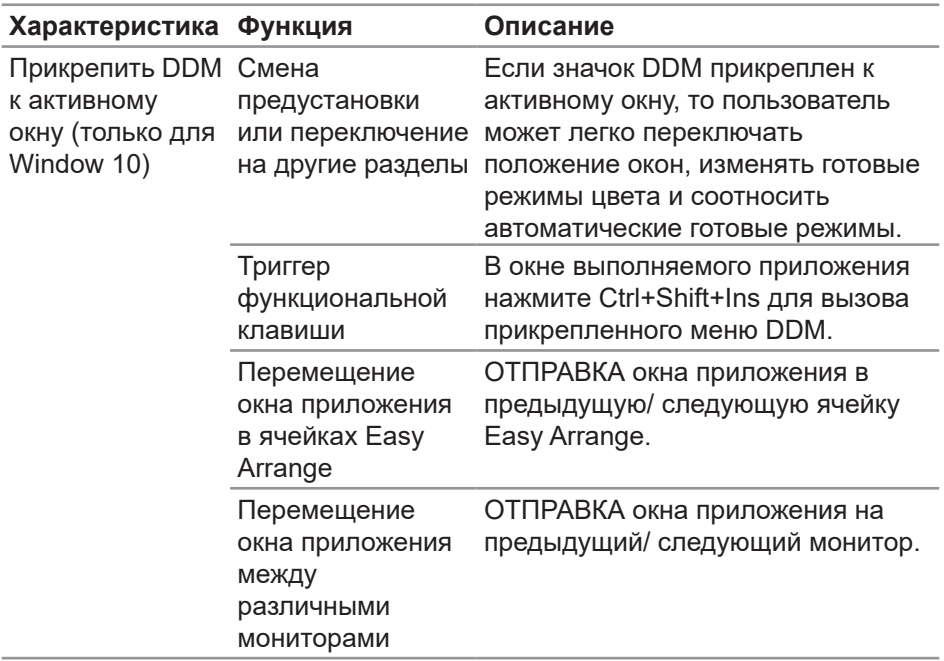

DØL

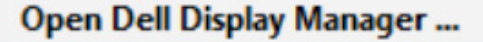

Attach to active window

Save current window layout

Restore saved window layout

Auto-restore window layout

Online documentation...

Check for new version...

Exit

 $\checkmark$ 

(dell

#### <span id="page-22-0"></span>**Использование функций экономии энергии**

На поддерживаемых моделях Dell доступна вкладка **Options (Параметры)**, на которой можно выбрать функции экономии энергии PowerNap. Можно установить яркость монитора на минимальный уровень или перевести монитор в спящий режим с активной экранной заставкой.

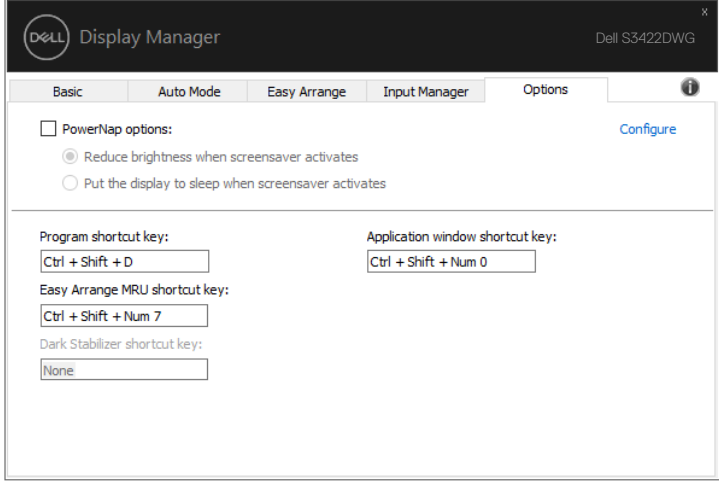

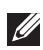

**ПРИМЕЧАНИЕ. Сочетание клавиш «Стабилиз-р темн.» действует только при выбранном готовом режиме FPS, RTS или RPG.**

DØ

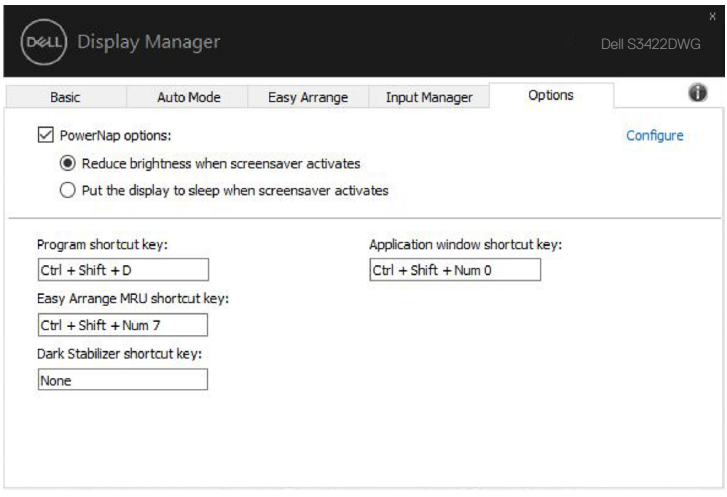

 $(\sim$ LL

# <span id="page-24-0"></span>**Другие сочетания клавиш**

Сочетания клавиш можно назначить для быстрого выполнения перечисленных ниже функций.

- **• Program shortcut key (Сочетание клавиш программы):** быстрый вызов диалогового окна **Quick Settings (Быстрые настройки)**.
- **• Easy Arrange MRU shortcut key (Сочетание клавиш последней конфигурации удобной организации):** быстрое применение 5 последних используемых конфигураций окон.
- **• Application window shortcut key (Сочетание клавиш окна приложения):** вызов оперативного меню для функций **Auto Mode (Автоматический режим)** и **Easy Arrange (Удобная организация)**.
- **• Dark Stabilizer shortcut key (Сочетание клавиш стабилизатора темных сцен):** быстрое улучшение видимости в темных игровых сценах.

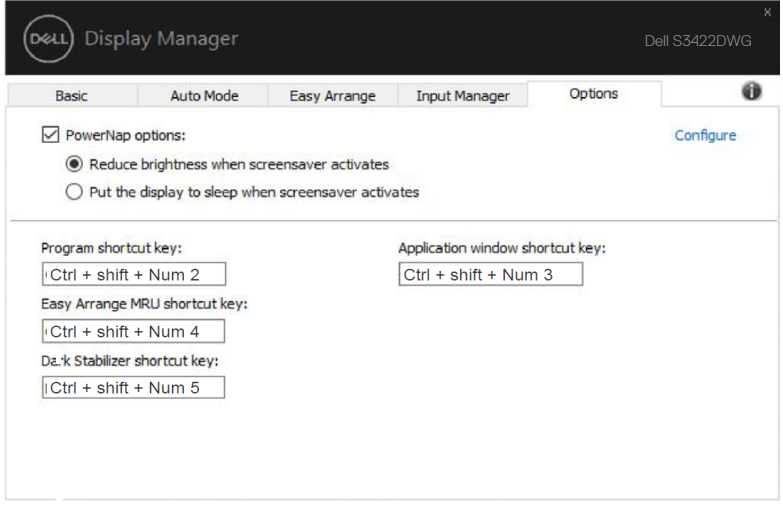

DØ

## <span id="page-25-0"></span>**Поиск и устранение неисправностей**

Если DDM не работает с вашим монитором, DDM отображается под значком в области уведомлений.

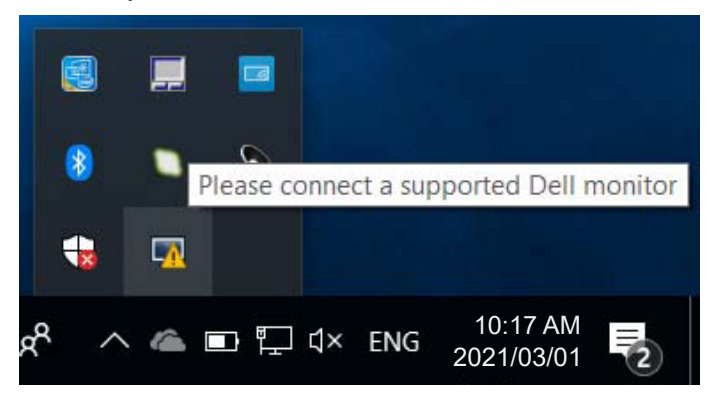

Для просмотра более подробного сообщения об ошибке щелкните значок **DDM**.

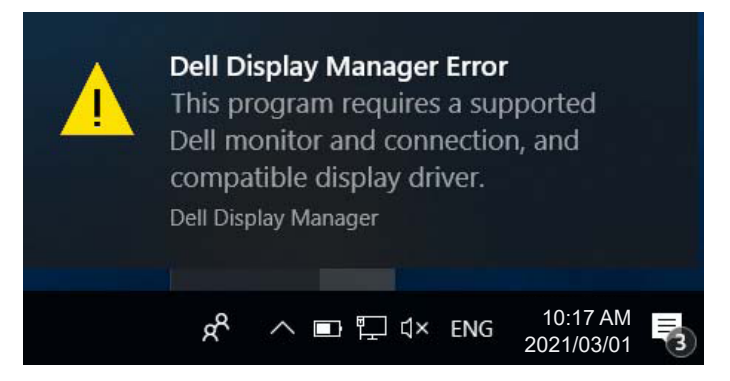

Следует учитывать, что DDM работает только с мониторами компании Dell. Мониторы других производителей не поддерживают функцию DDM.

Если DDM не обнаруживает и (или) не устанавливает связь с поддерживаемым монитором Dell, выполните следующие действия для поиска и устранения неполадки:

- **1.** Удостоверьтесь, что видеокабель должным образом подключен к монитору и компьютеру; проверьте надежность соединения разъемов.
- **2.** Проверьте, включена ли функция DDC/CI в экранном меню монитора.

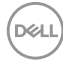

- **3.** Удостоверьтесь, что используется подходящий и новейший драйвер от производителя видеокарты (Intel, AMD, NVidia и т.п.). Зачастую драйвер монитора является причиной нарушений в работе DDM.
- **4.** Отсоедините док-станции, удлинители или преобразователи, подключенные к монитору и порту видеокарты. Некоторые недорогие удлинители, концентраторы и преобразователи не поддерживают DDC/CI и вызывают сбои в работе DDM. При наличии новой версии, обновите драйвер такого устройства.
- **5.** Перезапустите систему.

DDM может не работать с приведенными ниже мониторами.

- Модели мониторов Dell, выпущенные до 2013 г., и серия D мониторов Dell. Дополнительная информация представлена на веб-сайте технической поддержки Dell.
- Игровые мониторы с использованием технологии G-sync на базе Nvidia
- Виртуальные и беспроводные мониторы не поддерживают DDC/CI
- Для некоторых предыдущих моделей мониторов DP 1.4 может потребоваться отключение MST / DP 1.4 в экранном меню монитора

Если ваш ПК подключен к Интернету, вы будете получать сообщения о выходе новых версий приложения DDM. Рекомендуется загрузить и установить актуальную версию приложения DDM.

Чтобы проверить наличие новой версии, щелкните правой кнопкой значок DDM, удерживая клавишу "Shift".

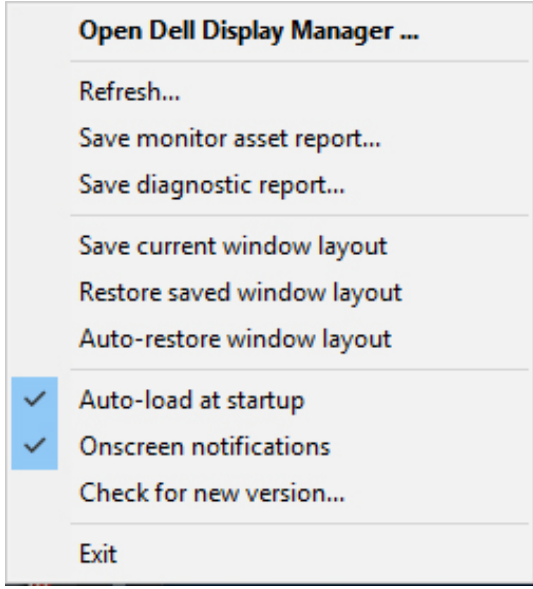

(dell